# DEN ULTIMATIVE PDF-VEJLEDNING DEN PERFEKTE TRYKSAG

GOLD I

GUIDANCS

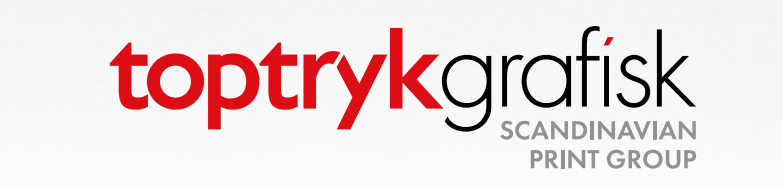

**JEWELRY** 

ASSORTMENT

# Undgå de typiske fejl i din opsætning

Vidste du at 90 % af fejlene i trykfiler opstår samme steder? Følg vores PDF-vejledning, og du er godt på vej.

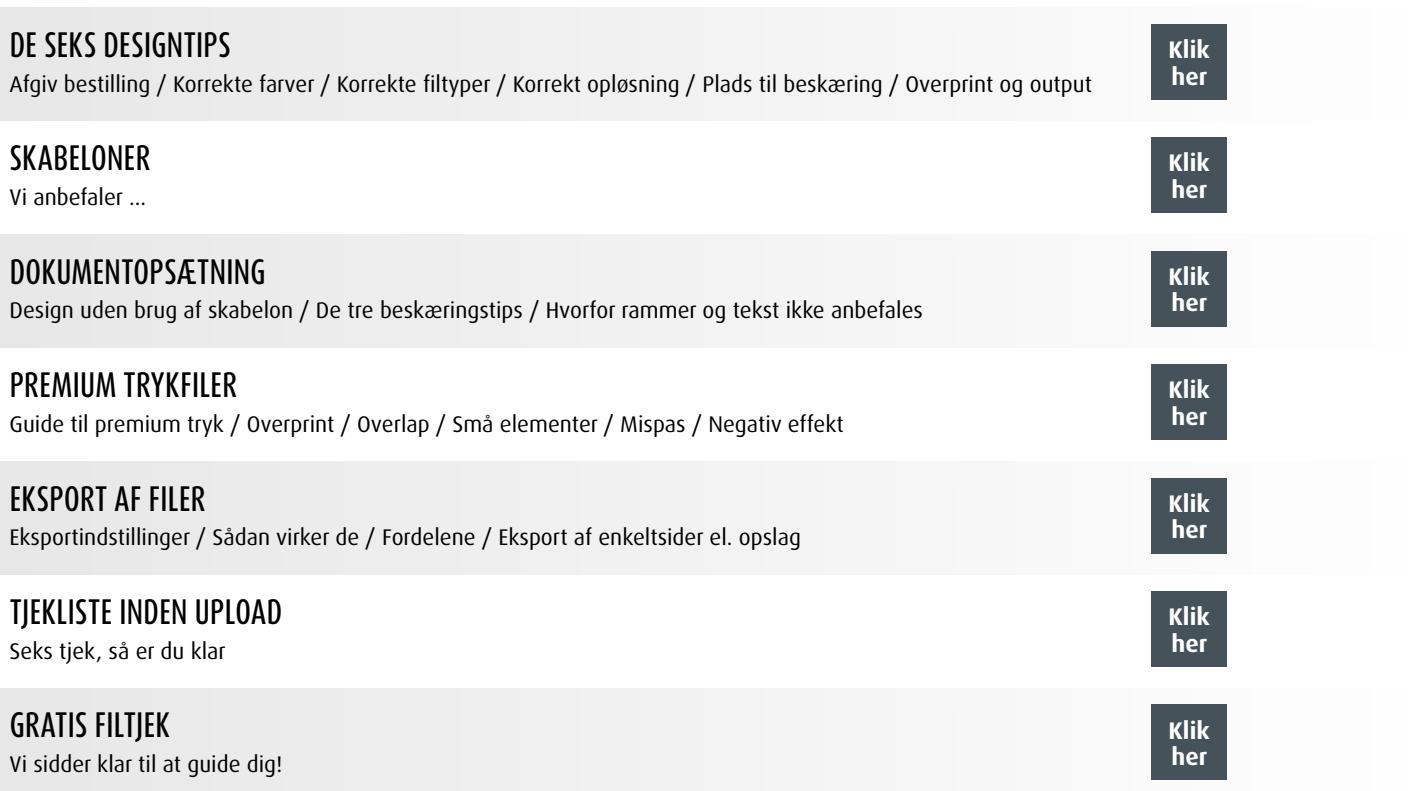

# De seks designtips

# 1. AFGIV KORREKT BESTILLING

Husk at oplyse alle bestillingsdetaljer, når du afgiver ordre.

#### **Typiske bestillingsdetaljer:**

- $\star$  Produkt (hvilken tryksag du ønsker)
- $\star$  Oplag (hvor mange du skal bruge)
- $\star$  Dit telefonnummer gerne mobil
- $\star$  Forsendelsesadresse
- $\star$  Faktureringsadresse

Bestil på [www.toptryk.dk](https://toptryk.dk/) og undgå problemer.

Når du bestiller via hjemmesiden, er du nemlig sikret at få afgivet de relevante informationer.

## 2. ANVEND KORREKTE FARVER

Med undtagelse af enkelte tryksager med Pantone-farver trykker vi ALT med fire CMYK-farver.

#### **Husk trykfil i CMYK-farver**

I de fleste grafiske programmer kan du vælge at arbejde i CMYK-farver (fremfor RGB-farver).

#### **Bestil vores gratis CMYK-guide**

Den Store CMYK-guide er en skøn vejledning til rette farvevalg på både bestrøget og ubestrøget papir. Du kan bestille den store CMYK-guiden på [www.toptryk.dk/g](https://toptryk.dk/gratis)ratis.

#### **Sådan defineres farven sort**

Skal du definere farven sort (til dækflade) med CMYK-farver, får du det bedste resultat ved at vælge: C=60 M=40 Y=40 K=100. Sort tekst og streg-tegninger skal dog defineres som C=0 M=0 Y=0 K=100.

#### **Pantone-farver**

Som nævnt trykkes enkelte af vores tryksager med Pantone, som er special-farver, der ikke kan skabes med CMYK-skalaen. Det er vigtigt, at Pantone-farven er oprettet som special-farve i fx InDesign.

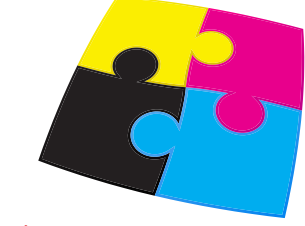

### 3. BENYT KORREKT FILTYPE

Vi klarer alle filtyper, kendte som ukendte. De bedste resultater får du dog, hvis du benytter PDF-format med alle fonte inkluderet i filen.

#### ANDRE POPULÆRE FILTYPER

#### **Tif/jpg**

Næsten alle grafiske programmer giver mulighed for at gemme i billedformaterne tif og jpg. Gem filen i maksimumkvalitet, i CMYK-farver og min. 300 ppi. Er der tekst på tryksagen, anbefaler vi min. 600 ppi for optimal skarphed.

#### **Eps**

Et populært vektorformat, der typisk giver bedre resultat end tif/jpg. Husk at konvertere alle fonte til kurver (vektoriseret/outlined). Fonte kan også være inkluderet i filen.

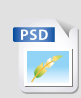

**EPS**

#### **InDesign, Photoshop og Quark**

Eksportér til PDF-format. Alternativt eksportér til eps, åbn eps-filen i Illustrator, konvertér alle fonte til outlines, og gem som eps/PDF.

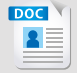

#### **Microsoft Office (Word, Excel, PowerPoint, Publisher)**

Udskriv til PDF-format (kræver Adobe Acrobat eller en gratis PDF-writer).

Husk, at Microsoft Office-formaterne ikke er beregnet til grafisk brug, og vi påtager os ikke ansvaret for farverne i den endelige tryksag.

#### Gratis PDF-generator:

Har du problemer med at generere PDF-filer, kan du downloade en gratis PDF-writer på fx [www.cutePDF.com](http://www.cutepdf.com/products/cutepdf/Writer.asp).

## 4. KORREKT OPLØSNING (PPI)

Ved at bruge korrekt dpi undgår du, at din tryksag bliver kornet og uskarp. Som udgangspunkt skal trykfiler ligge i 300 ppi. Vi anbefaler i øvrigt ikke, at tekst laves som bitmap.

#### **DPI eller PPI?**

Selvom udtrykkene DPI (dots per inch) og PPI (pixels per inch) begge beskriver opløsningen (eller klarheden) af et billede, er de ikke det samme.

PPI beskriver antallet af pixels, der vises per tomme på en skærm. DPI bruges til tryk og beskriver antallet af fysiske blæk-prikker på en tryksag.

- **★ Billeder og læseafstand,** fx en folder (10-50 cm): min. 150 ppi-300 ppi for optimalt resultat.
- **★ Billeder på stå-afstand,** fx plakater, roll-ups og lign. (over 50 cm): min. 60 ppi helst 100 ppi.
- **★ Billeder på bannere,** der læses på flere meters afstand: 5-50 ppi afhængigt af om læseafstanden er 5 eller 20 m.

5 ppi lyder helt tosset, men faktisk betyder det, at hver pixel er 0,5 x 0,5 cm – og sådan en lille prik kan man altså ikke se på 20 meters afstand – hvorfor 5 ppi kan være helt fint.

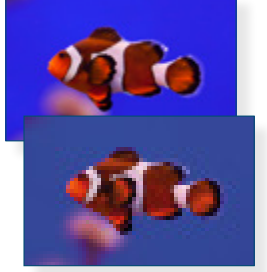

## 5. HUSK PLADS TIL BESKÆRING

Det vigtigste råd, da vi her oplever flest fejl.

#### **Ekstra 3 mm i layoutet**

Vigtigst er det, at du husker at tillægge 3 mm på alle sider af tryksagen, også kaldet "bleed". Tekst og grafikelementer bør have en sikkerhedsafstand på mindst 3 mm fra tryksagens endelige kant.

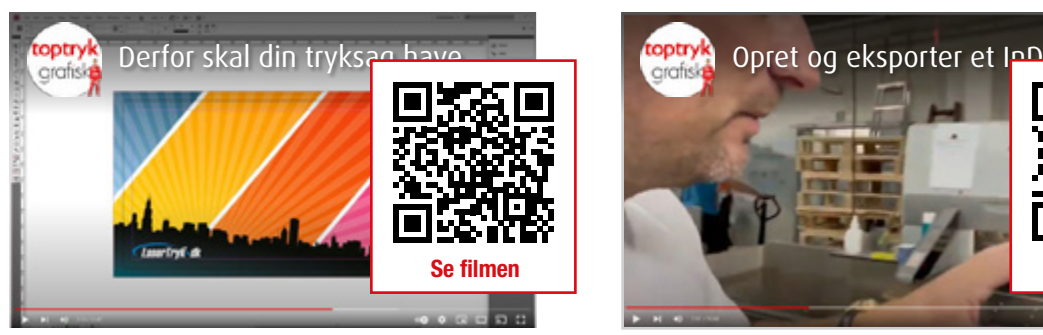

Se vores video-guide [her,](https://youtu.be/K8pjkaPuZOM) som fortæller, hvordan du laver beskæring i InDesign.

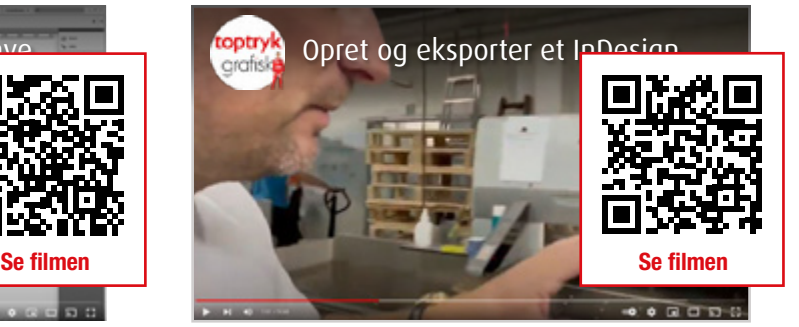

Se også vores video [her](https://youtu.be/A2Lc3YuO0HQ) og forstå, hvordan minimale udsving kan påvirke dit design.

Undgå problemer med beskæring ved at benytte en af vores [skabeloner](#page-5-0).

# 6. OVERPRINT OG OUTPUT

Undgå at blive overrasket over, at noget forsvinder!

InDesign, Illustrator og Acrobat kan indstilles til altid at vise overprint – derved vil du opdage eventuelle problemer med layoutets farvelag.

#### **Overprint i InDesign og Illustrator:**

Slå Overprint Preview til i InDesign – så vil alt layout simulere det færdige tryk: InDesign > View > Overprint Preview. [Se guide.](https://img.toptryk.dk/25/gfx/indesign.png)

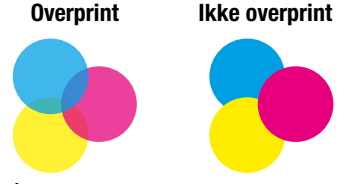

#### **Overprint i Acrobat Pro:**

Opdag fejl ved gennemgang af den trykklare PDF. Det anbefales altid at have slået overprint-visning til: Edit > Preferences > Page Display > Page Content and Information > Use Overprint Preview > Always. [Se guide.](https://img.toptryk.dk/25/gfx/pdf-pro.pdf)

#### **Output Preview værktøj i Acrobat:**

Du kan også anvende Output Preview som værktøj. Slå Simulate Overprint til i Acrobat: View > Tools > Print Production > Output Preview > Simulate overprinting. [Se guide.](https://img.toptryk.dk/25/gfx/pdf-vaerktoej.pdf)

# <span id="page-5-0"></span>Skabeloner

Vi anbefaler, at du bruger en af vores skabeloner, når du designer din tryksag. Når du benytter skabelonerne, slipper du for bøvl med beskæring, dokumentstørrelse mv.

Skabelonerne er placeret i en zip-fil og indeholder:

- Skabelon i PDF-format
- $\star$  Skabelon i InDesign-format
- $\star$  Eksport-indstillinger
- Generel vejledning til, hvordan du laver din tryksag

Du kan tilgå alle skabeloner på de individuelle produktsider på [www.toptryk.dk.](https://toptryk.dk/)

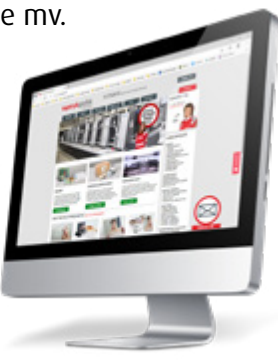

# Dokumentopsætning

Sådan gør du, hvis du ikke vil bruge vores skabeloner.

#### **1. Start et nyt dokument** Kan også hedde "ny side", "nyt canvas" eller "nyt artboard".

- **2. Dokumentopsætning InDesign** Sæt dokumentstørrelsen til tryksagens færdige mål; fx visitkort (85 x 54 mm).
- **3. Indsæt 3 mm beskæringszone og 3 mm sikkerhedszone**  Dette gøres i menuen "Nyt dokument/New document" under "Beskæring og satslinje".
- **4. Dokumentopsætning andre programmer** Sæt dokumentstørrelsen 3 mm større end tryksagens endelige størrelse på alle fire sider. Dette kaldes at "tillægge beskæring".

toptrykgrafisk

#### **Eksempel på tillæg af 3 mm beskæring:**

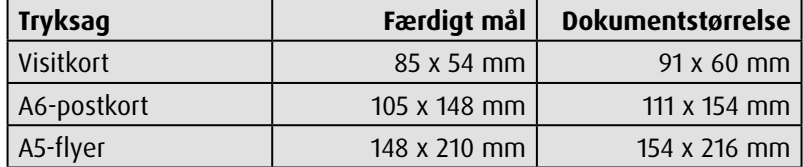

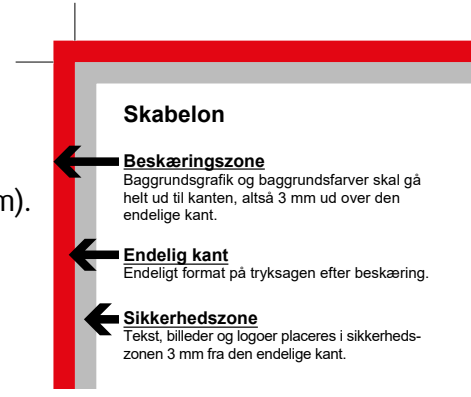

# DE TRE BESKÆRINGSTIPS

Hvis nedenstående tre bekæringstips følges, vil der sjældent opstå fejl.

#### **TIP 1**

Layout filen i korrekt størrelse fra starten!

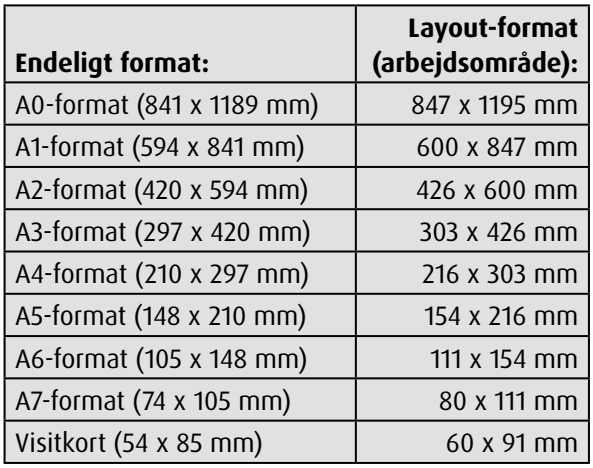

## **Tip 2**

Grafik, der skal gå til kanten, skal fylde hele arbejdsområdet!

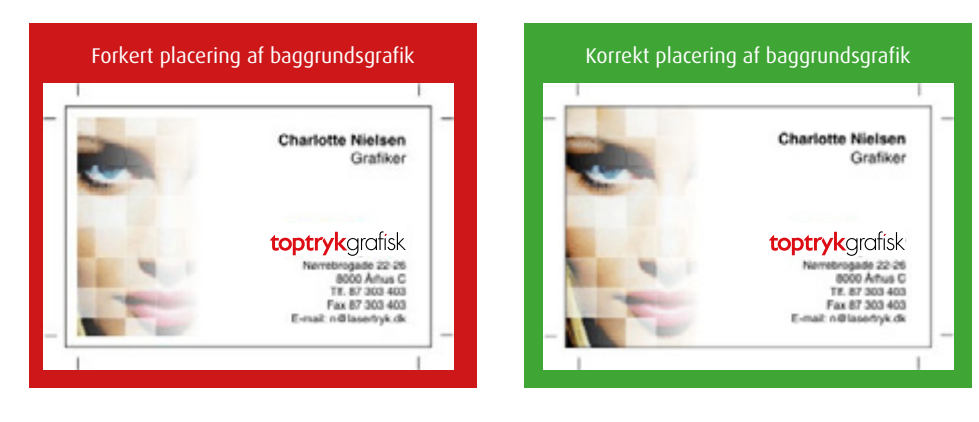

## **Tip 3**

Placér ikke tekst for tæt på kanten!

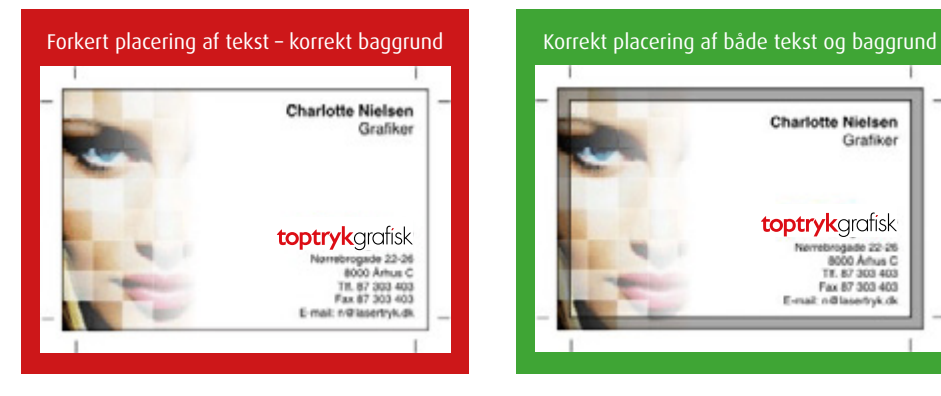

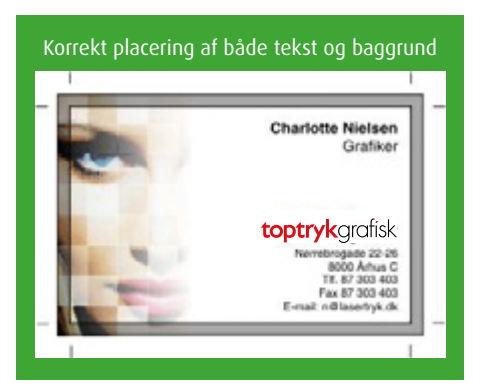

## HVORFOR RAMMER OG TEKST IKKE ANBEFALES

Se, hvordan en "skæv" beskæring på blot 1 mm påvirker et layout, der "i teorien" er fint. Hvis vi kunne skære mere præcist end +/- 1 mm, var 3 mm til beskæring ikke nødvendigt – men det er det.

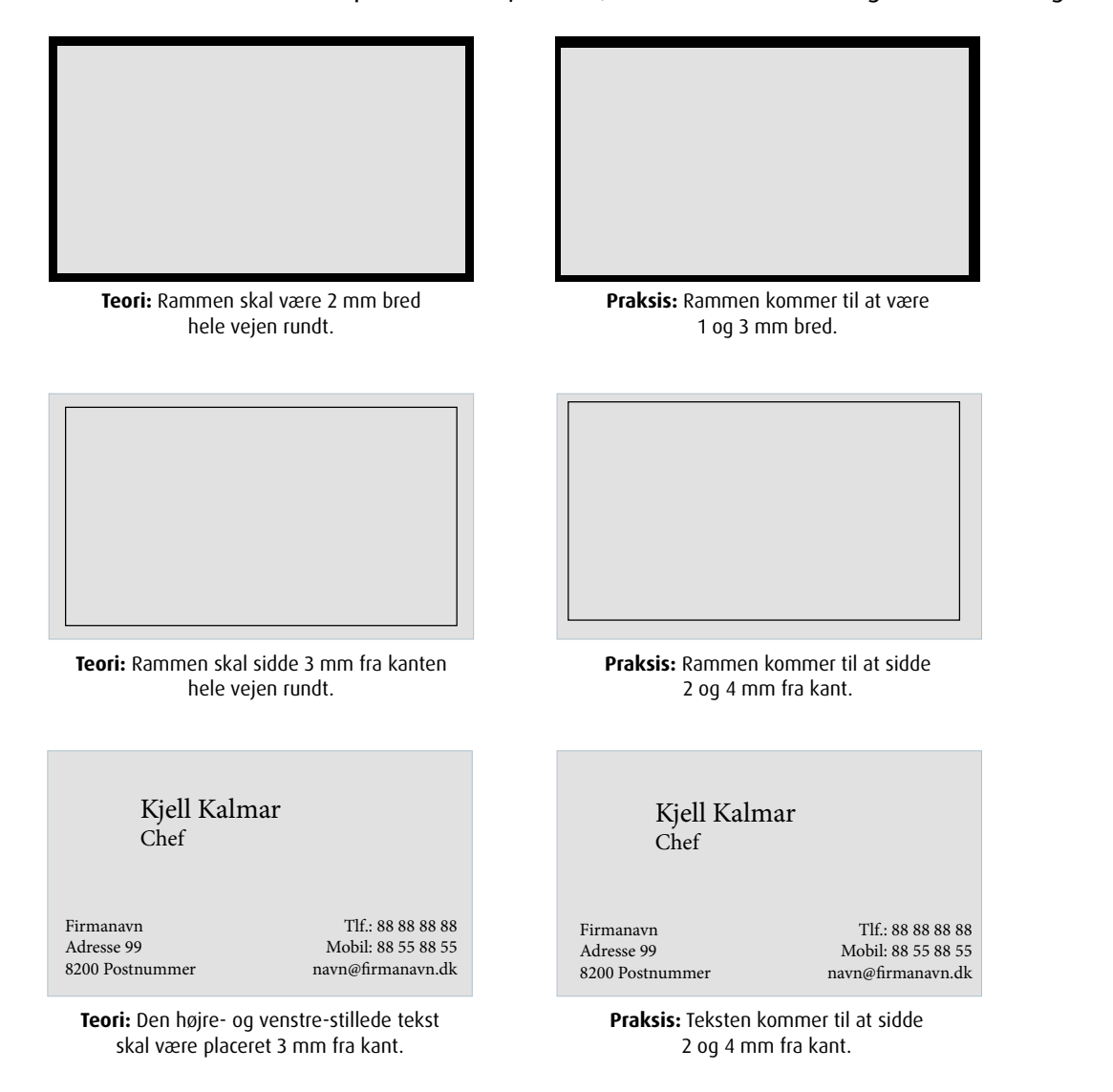

# PREMIUM trykfiler

Selvom vi er store tilhængere af, at det skal være nemt, stiller denne type forædling nogle krav til din trykfil. Denne guide tager udgangspunkt i InDesign, men principperne er de samme, uanset hvilket egnet program der benyttes til trykfiler.

Vi tilbyder tre typer effekter:

– altid med store bogstaver.

- **Guldfolie**
- $\star$  Sølvfolie
- $\star$  3D-lak

Hver effekt, der anvendes, skal defineres i trykfilen som en unik spotfarve (staffagefarve). Hvilke farver der anvendes til de forskellige effekter, er underordnet, men optimal kontrast til selve trykfilen er en fordel.

Partiel lak navngives "VARNISH", sølvfolie "SILVER" og guldfolie "GOLD"

**Farveprøver**  $\sim$  1  $\equiv$  $0<sup>1</sup>$  $\sqrt{10000}$ SILVER VARNISK **GOLD** 

### **OVERPRINT**

Overprint skal ALTID anvendes på de partielle elementer – uanset om der ligger trykfarve under effekten.

## **OVERLAP**

Effekter, der overlapper, skal slå hul, så der ikke lægges flere lag oven på hinanden. Det skyldes, at der anvendes lak, som klæber på folien, og lag med overlap vil derfor blive for tykke. Fig. A1 til venstre viser de tre varianter i den færdige fil. Fig. A2 viser elementerne trukket fra hinanden.

**Fig. A1 Fig. A2** VARNISH (lak) SILVER (sølv) GOLD (guld)

# SMÅ ELEMENTER

Vær opmærksom på, at partiel lak og folie fungerer bedst, hvis elementerne ligger min. 3 mm fra hinanden, fra kant og/eller fals (fold). Vi anbefaler ikke punktstørrelser under 12 pkt.

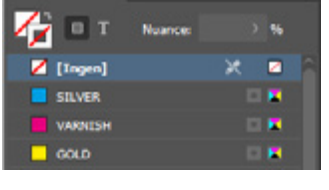

# MISPAS

Da hver effekt lægges på trykarket i en særskilt arbejdsgang, kan mispas forekomme på elementer med lille tolerance (Fig. B1). Sørg altid for at tage højde for dette i designet. Fig. B2 viser et mispas på kun 0,3 mm.

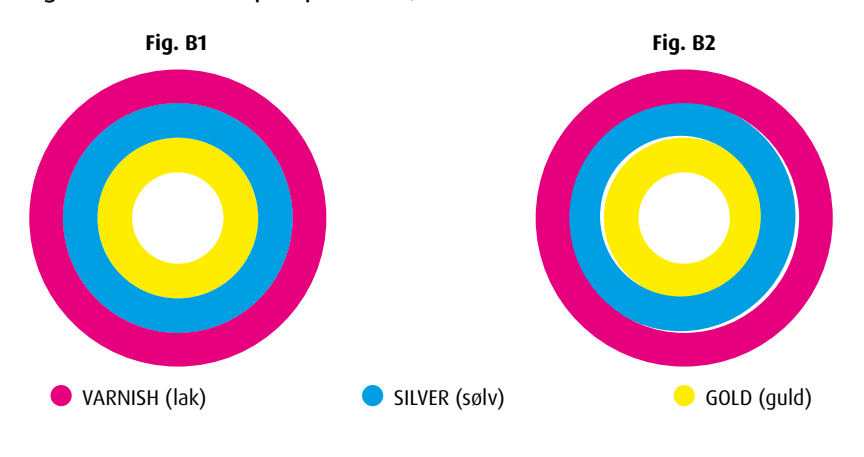

# NEGATIV EFFEKT

Ønskes negativ effekt i folie, skal elementer – eksempelvis tekst som vist til højre (Fig. C1) – være med en vis tolerance. Folien overlapper den bagvedliggende grafik, samtidig med at der er taget højde for mispas. Fig. C1 er lavet med en hvid kasse som baggrund (Fig. C2). Samme opgave kan også løses med en stroke (Fig. C3).

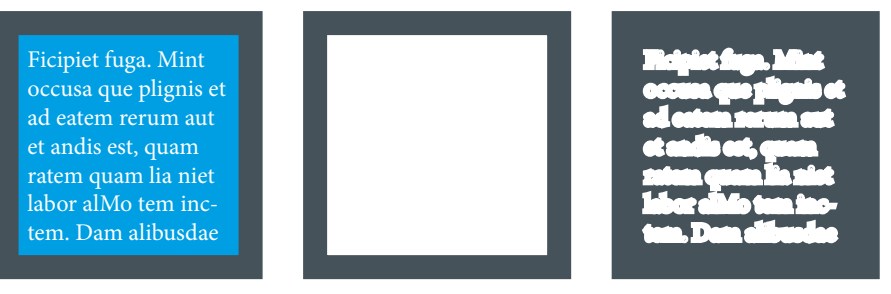

**Fig. C1 Fig. C2 Fig. C3**

# <span id="page-10-0"></span>Farveprofiler

- Til bestrøget (coated) papir, som fx Silk, anbefaler vi FOGRA39.
- Til ubestrøget (uncoated) papir, som fx offset, anbefaler vi FOGRA47.

# Eksport af filer

Vi anbefaler, at du downloader og installerer vores [eksportindstillinger](https://img.toptryk.dk/25/gfx/preset_indstillinger/preset_vejledning_2016.zip), hvis du designer din tryksag ved hjælp af Adobes programmer (InDesign, Illustrator og Photoshop).

# SÅDAN VIRKER DET

- 1. Download zip-fil, og pak den ud
- 2. Dobbelt-klik på filen "InDesign\_preset\_PDF-eksport\_2016.joboptions"
- 3. Eksport-indstillingen er nu installeret og findes i din InDesign-menu
- 4. Vælg "File" > "Adobe PDF Presets" > "InDesign\_preset\_PDF-eksport\_2016"

Download eksportindstillinger i QR-koden eller [her](https://img.toptryk.dk/25/gfx/preset_indstillinger/preset_vejledning_2016.zip).

## FORDELEN VED EKSPORTINDSTILLINGER

Når du bruger vores eksportindstillinger, er du sikret, at der er styr på:

- $\star$  Problemer med transparens
- $\star$  Problemer med beskæring
- Problemer med manglende fonte
- $\star$  Problemer med unødvendigt høj opløsning

# KORREKT EKSPORT – ENKELTSIDET ELLER OPSLAG

Når du eksporterer din trykfil fra InDesign, kan du vælge at eksportere siderne som enkeltsider eller opslag.

- ★ Størstedelen af tryksager skal eksporteres som enkeltsider i ét dokument (pdf) og i korrekt rækkefølge.
- $\star$  Omslag og foldere skal eksporteres som opslag i ét dokument (pdf), og siderne skal være sammensat korrekt. Husk at indsætte en ryg, hvis der er tale om en limbundet bog.

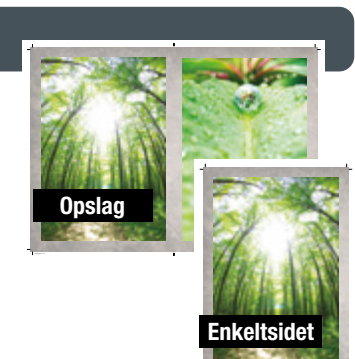

University 1 29-11-2021 12:20:20 PM and 2021 12:20:20 PM and 2021 12:20:20 PM and 2021 12:20:20 PM and 2021 12:20

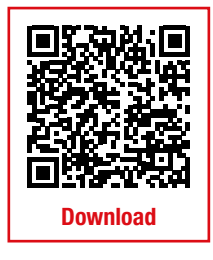

Gå til startGå til start

# Tjekliste inden upload

## 5 **Korrekt beskæring**

Jeg har lavet korrekt beskæring, og min trykfil er 3 mm større på alle kanter end den endelige tryksag.

### 5 **Korrekt sikkerhedszone**

Jeg har placeret tekst, grafik og logoer inden for sikkerhedszonen (min. 3 mm fra tryksagens kant).

### 5 **Korrekt opløsning**

Alle billeder i min trykfil har en opløsning på min. 300 dpi, når de er placeret i 100 % i dokumentet. *Psssst...* Er du i tvivl, om fx opløsningen er god nok, så forstør dit skærmbillede til 200-300 %. Hvis det stadig ser skarpt og ikke-pixeleret ud, så vil det også blive pænt i tryk.

### 5 **Korrekte farver**

Min trykfil er lavet med CMYK-farver. Har jeg indsat billeder eller andet i RGB-/Pantone-farver, lader jeg Toptryk Grafisk konvertere til CMYK-farver for at få det bedste resultat. Jeg er bekendt med, at farverne kan ændre sig ved konverteringen.

### 5 **Korrekt PDF med fonte inkluderet**

Alle fonte blev embedded/inkluderet, da jeg eksporterede min PDF-fil. Benytter du vores eksportindstillinger ([se her](#page-10-0)), eller eksporterer du som "high quality"/"press quality", sker dette automatisk.

### 5 **Ingen opslag (ved tryksager med flere sider)**

Min PDF-fil indeholder siderne fortløbende. Et 24-siders hæfte kræver således en PDF-fil med 24 sider. Fremsend derfor ikke PDF-filer med siderne placeret over for hinanden (som opslag).

# Gratis filtjek

Er du i tvivl, om din fil kan bruges til tryk, tilbyder vi at tjekke den inden trykning – gratis og uforpligtende.

### Vi tiekker din fil for:

- $\star$  Korrekt beskæring
- $\star$  Korrekt opløsning (dpi)
- $\star$  Format/filtype
- $\star$  Korrekte farver

Se mere på [www.toptryk.dk/gratis-filtjek.](https://toptryk.dk/gratis-filtjek)

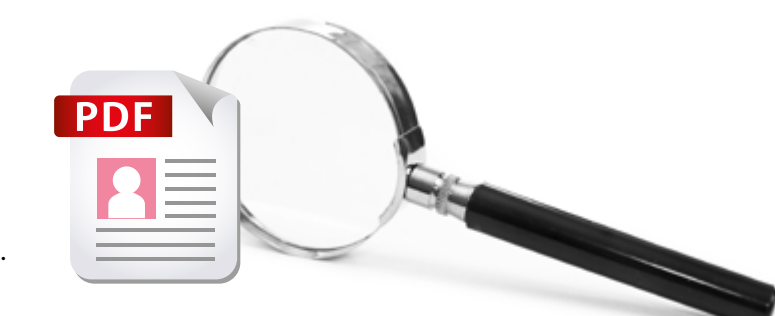